# ISTRUZIONI **ACCESSORI**

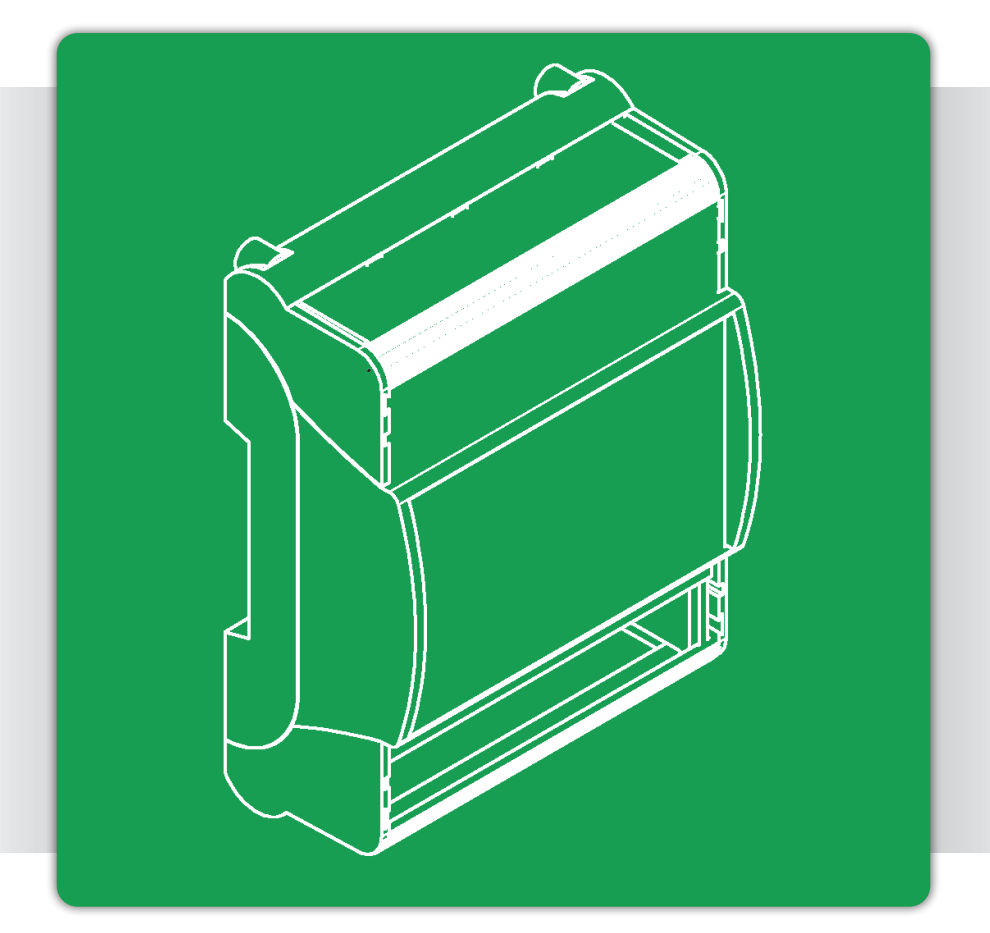

# Libretto istruzioni NET APP cod.401080018

*Accessorio compatibile con: City Top/ City Class K/City Class KR/ City Class HK/ City Class C NOx City Open K/ City Open HK/ City Box K/ City Box HK / Time Micro/Time Max K/Time Compact*

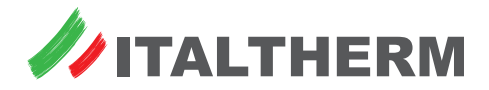

# **Indice**

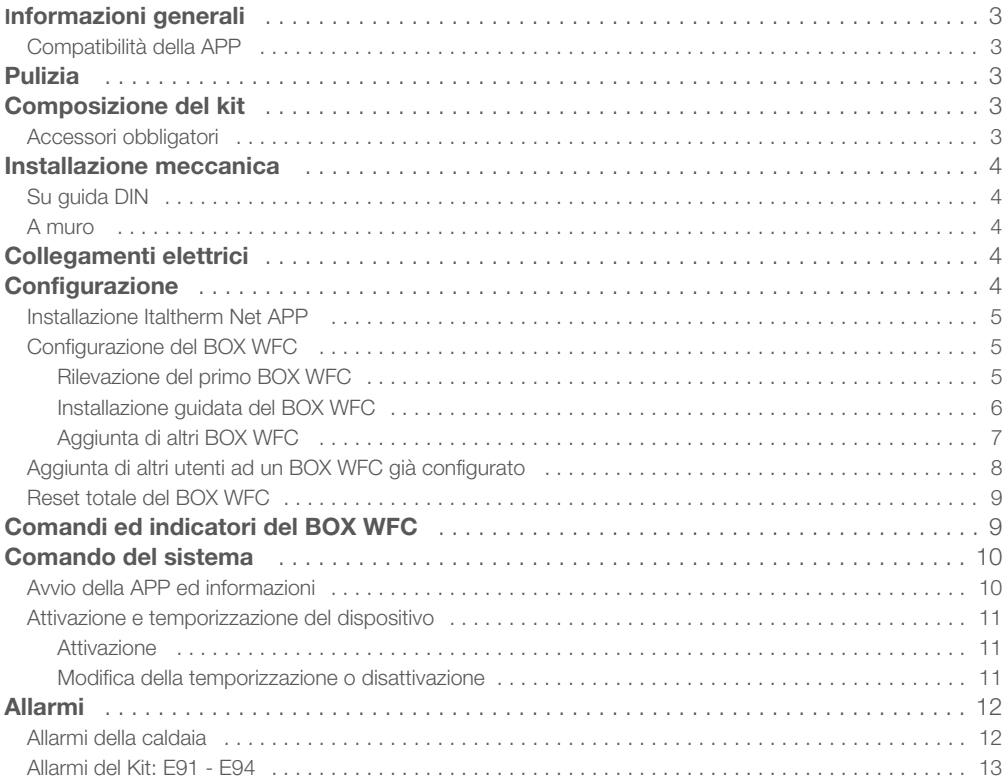

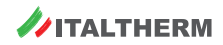

# Informazioni generali

Il Kit Italtherm Net APP è un "Box di connessione" WiFi che, operando nelle rete WLAN domestica, permette il controllo della termoregolazione ambiente e del funzionamento della caldaia, sia localmente che da remoto, mediante una APP dedicata.

Questa Sezione contiene sia le istruzioni per l'installazione del Kit Italtherm Net APP che le istruzioni per la configurazione e l'uso della app per il controllo remoto del sistema da smartphone.

La APP/device può controllare via web più impianti dotati di questo kit; lo stesso impianto può essere controllato da più smartphone, dotati di APP ed opportunamente configurati con le credenziali del Kit.

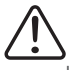

### AVVERTENZE:

- Leggere attentamente le avvertenze contenute nel presente manuale
- Il Kit Italtherm Net APP è destinato soltanto all'uso per il quale è stato espressamente concepito, ogni altro uso è da considerarsi improprio e quindi pericoloso.
- L'installazione dell'apparecchio dev'essere effettuata SOLO da personale professionalmente qualificato che operi in conformità alle Norme Nazionali e Locali vigenti, ed alle indicazioni riportate nel presente manuale.
- Il costruttore si ritiene sollevato da eventualità responsabilità per danni causati da:

Impiego contrario allo scopo di utilizzo o mancato rispetto di quanto indicato nel manuale di istruzioni e/o dalle istruzioni di sicurezza;

Disattenzione, incidenti o normale usura;

Influenze/agenti esterni (es.: danni causati da vibrazioni, calore eccessivo, acqua, umidità o acidi, …);

Utilizzo di accessori non adatti;

Perdita delle impostazioni eseguite da APP dovute a mancata alimentazio-

ne, anche temporanea, del dispositivo **WFC** 

- Se necessario, rivolgetevi a personale esperto anche in fase di installazione e/o configurazione della APP o delle connessioni di rete.
- Per garantire un corretto funzionamento dell'apparecchio, l'installazione dev'essere effettuata esclusivamente in luoghi chiusi, asciutti e lontano da elevati campi elettromagnetici.
- Il tipo di controllo effettuabile tramite il Il Kit Italtherm Net APP è da considerarsi temporaneo. La programmazione ed il controllo generale della caldaia sono da effettuarsi tramite il Comando Remoto (o il cruscotto della caldaia, in casi particolari).

## Compatibilità della APP

• Smartphone con Android 4.4 o successivi

> Non compatibile con tablet o altri dispositivi diversi da Smartphone, anche se dotati della versione di Android corretta

• iPhone, iPad e iPod touch con iOS 8.0 o successivi

# Pulizia

È consentito pulire solo il rivestimento plastico del dispositivo. La pulizia può essere effettuata con un panno umido. È vietato utilizzare detersivi abrasivi o in polvere

# Composizione del kit

- n.1 BOX WFC (WiFi Control)
- n.1 Alimentatore
- n.4 Occhielli con viti per fissaggio a muro
- n.2 Tasselli ad espansione con viti per fissaggio a muro

## Accessori obbligatori

Questo dispositivo funziona solo in abbinamento con il Kit Comando Remoto originale.

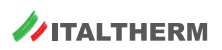

Tutti i marchi riportati appartengono ai legittimi proprietari; marchi di terzi, nomi di prodot ti, nomi commerciali, nomi corporativi e società citati possono essere marchi di proprietà dei rispettivi titolari o marchi registrati d'altre società e sono stati utilizzati a puro scopo esplicativo.

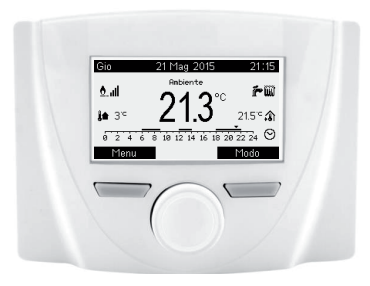

# Installazione meccanica

Verificare che nel punto di installazione del BOX WFC vi sia un adeguato segnale della rete Wi-Fi e che non vi sia-**1 2 3 4 5 6** no nelle vicinanze superfici metalliche/ conduttrici che potrebbero influire sulla ricezione. **P STATO WI-FI**

## Su guida DIN **APPLICAZIONE**

È possibile installare la Connect Box su guida DIN, opportunamente predisposta. Per agevolare l'aggancio o lo sgancio, tirare il gancio nero indicato. r<br>Pris

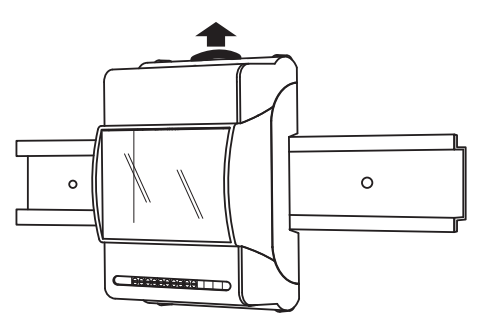

## A muro

BOX mediante le viti, quindi fissare il BOX WFC<br>al muro utilizzando i tasselli ad espansione. Tut-<br>to il meteriale suddette è fernite pel kit Installare gli occhielli di plastica sul corpo del BOX mediante le viti, quindi fissare il BOX WFC to il materiale suddetto è fornito nel kit.

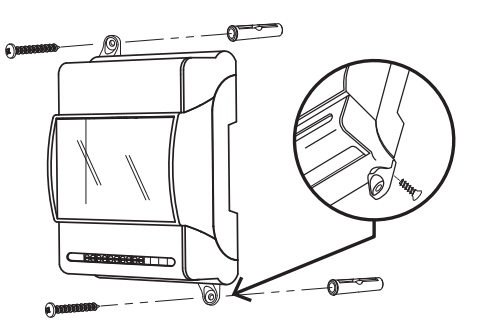

# Collegamenti elettrici

Con BOX non alimentato:

- collegare i terminali OTM del BOX WFC ai terminali TA della caldaia (vedere lo Schema Elettrico sul libretto della caldaia); **1 2 3 4 5 6**
- collegare i terminali OTS/TA del BOX WFC ai morsetti "OT" n. 1-2 del Comando Remoto (vedere il paragrafo 1 del suo libretto) **PORTE DI COMUNICAZIONE APPLICAZIONE COMANDO DA WFC STATO WI-FI**

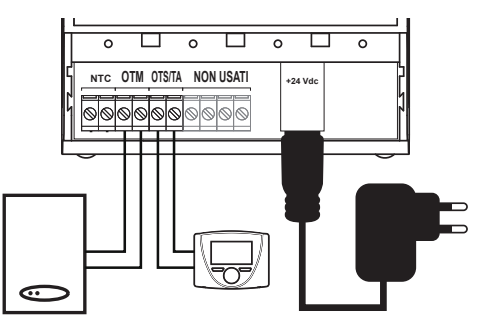

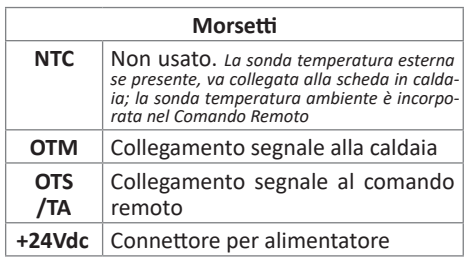

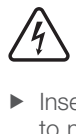

—<br>SC:<br>Pr<br>el **MAC address 1 2 3 4 5 6** all'alimentazione elettrica 230V. **Additional**<br>are<br>30:08 **M**<br>D<br>C Per nessun motivo, nessuno dei collegamenti citati dev'essere connesso

**1 2 3 4 5 6** f Inserire il connettore dell'alimentatore (forni-**PORTE DI COMUNICAZIONE STATO 7** tatore in una presa, alimentando il tutto.**P**<br>COMM 川<br>1<br>R, ة<br>e<br>F to nel kit) nel BOX WFC ed inserire l'alimen-

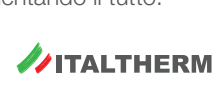

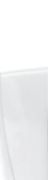

# **Configurazione**

 $\blacktriangleright$  Materiale necessario:

- BOX WFC alimentato e collegato
- Modem/router con connessione ad Internet e rete WIFI attivata, funzionante e ricevibile in modo stabile nel punto di installazione del BOX WFC
- Smartphone Android o device iOS con Italtherm Net APP installata
- $\blacktriangleright$  Fasi dell'operazione (riassunto preliminare):
	- 1 in una prima fase di configurazione del BOX WFC, il BOX stesso crea un Hotspot temporaneo, in pratica diffonde una rete WiFi da utilizzare solo per:

immettere, tramite lo smartphone e la Italtherm Net APP, le credenziali della vostra rete WiFi (che il BOX WFC utilizzerà durante il funzionamento)

stabilire una password di accesso degli smartphone (il vostro ed altri eventuali) alle funzioni di controllo della caldaia e dell'impianto

2 - successivamente, l'Hotspot del BOX WFC viene disattivato e la comunicazione tra smartphone e il Kit Italtherm Net APP avviene tramite WEB e la vostra rete WiFi.

Installazione Italtherm Net APP

Installare la *Italtherm Net APP* adatta al sistema in uso *(da Google Play o App Store di Apple, ved. an- che "Compatibilità della APP" a pagina 3)*

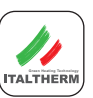

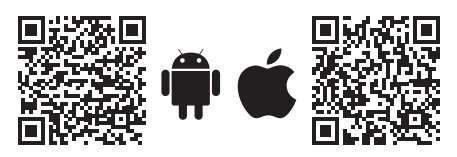

N.B.: durante l'installazione e l'utilizzo, la APP può ri- chiedere l'accettazione di condizioni d'uso e l'au- torizzazione all'accesso a contenuti e funzioni del dispositivo.

## Configurazione del BOX WFC

Il BOX WFC, alla sua prima alimentazione, genera automaticamente una propria rete WiFi (Hotspot), ricercabile tra le sorgenti WiFi disponibili dello smartphone ed individuabile dal nome:

#### BP\_WFC\_OEM\_APXXXXXX

(dove le ultime 6 cifre sono uguali alle ultime 6 del MAC address del dispositivo (senza [:]), riportato su un'etichetta parzialmente visibile dalla finestra)

- $\triangleright$  sul vostro smartphone, con la WiFi attivata, entrate in Impostazioni > Wireless e reti (o simile, in funzione del sistema e della versione)
- $\triangleright$  cercate il nome del Hotspot trasmesso dal BOX WFC e connettete lo smartphone ad esso. Non è richiesta password. L'indicazione "internet non disponibile" è normale perché è una rete interna.
- f Nel caso non vedeste elencato il nome del Hotspot, provate ad:
	- avvicinarvi al BOX WFC con lo smartphone
	- eseguire un reset totale del BOX WFC (vedere "Reset totale del BOX WFC" a pagina 9)

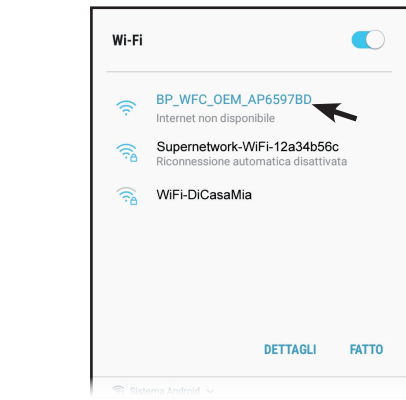

- f Avviare la Italtherm Net APP
- $\triangleright$  Se, in questo momento, state aggiungendo un BOX WFC su uno smartphone dove ne sono già stati configurati altri, andate al paragrafo "Aggiunta di altri BOX WFC" a pagina 8

## Rilevazione del primo BOX WFC

▶ Poichè la APP è stata appena installata e non vi è nessun BOX WFC già configurato,

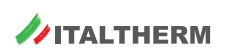

si aprirà la prima pagina di installazione "DI-SPOSITIVI":

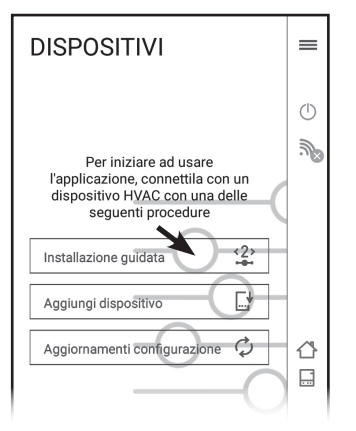

- N.B.: la dicitura "HVAC" (acronimo di sistema generico di climatizzazione) in questo caso si riferisce al BOX WFC in quanto la APP dialoga col sistema attraverso il BOX WFC.
- $\blacktriangleright$  Cliccare Installazione Guidata ed andate al paragrafo "Installazione guidata del BOX WFC" a pagina 6

Installazione guidata del BOX WFC

▶ Dopo aver rilevato il nuovo BOX WFC, entrate nella Fase 1 - VERIFICA LA CONNET-TIVITÀ dove stabilirete una connessione tra la APP ed il BOX WFC

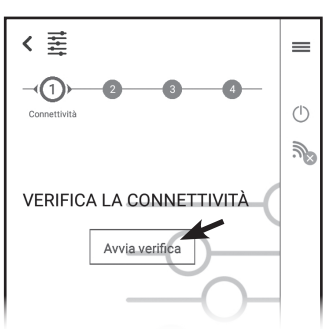

 $\blacktriangleright$  Cliccare Avvia verifica; dopo breve tempo, apparirà la schermata IDENTIFICAZIONE DISPOSITIVO (Fase 2) dove creerete le credenziali per controllare il BOX WFC da APP:

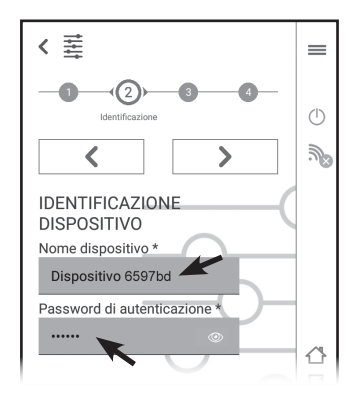

- compare il Nome dispositivo predefinito (che termina con le ultime 6 cifre dell'indirizzo MAC del BOX WFC) e che può essere modificato a vostro piacere. Questo è utile se in seguito voleste configurare altri impianti (cioè altri BOX WFC) ad esempio potreste chiamarli "Casa città" e "Casa campagna"
- inventate ed inserite una Password di autenticazione (minimo 6 caratteri) univoca per questo specifico dispositivo ( = impianto / BOX WFC)
- Non è prevista una procedura di recu- $(i)$ pero password, quindi annotate Nome dispositivo e Password, per poterli ripristinare in caso di sostituzione o reset del device o reinstallazione della APP. La password può essere resa visibile con il pulsante  $\overline{\circledcirc}$ .

In caso, invece, di Reset totale e ri-configurazione del del BOX WFC, potrete reimmettere gli stessi Nome dispositivo e Password col vantaggio di mantenere valida la configurazione su tutti gli altri smartphone.

- In caso di smarrimento delle credenziali,  $(i)$ sarà necessario eseguire un Reset totale del BOX WFC (vedere pagina 9), crearne delle nuove, rifare la Configurazione del BOX WFC descritta in questo paragrafo e, se altri smartphone sono abilitati al controllo del/degli impianto/i, immettere anche in questi, le nuove credenziali.
- **F** Premere > e passare alla Fase 3 IMPO-STAZIONI DI CONNETTIVITÀ, dove inserirete i dati che permetteranno al BOX WFC

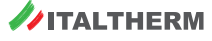

 $\frac{1}{6}$ 

di accedere alla vostra rete WiFi e quindi di essere raggiungibile dal WEB.

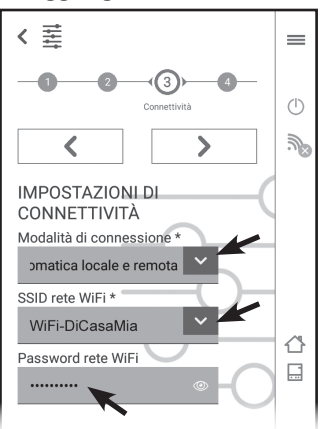

- nel menu "Modalità di connessione" lasciare (o selezionare) l'impostazione predefinita "Automatica locale e remota"
- nel menu "SSID rete WiFi" selezionare il nome della vostra rete WiFi tra quelle individuate ed elencate. Se la vostra rete WiFi fosse nascosta, selezionate l'ultima voce dell'elenco "Inserisci manualmente" ed immettete il nome esatto
- Immettete la Password della vostra rete WiFi nel terzo box
- $\blacktriangleright$  Premere  $\blacktriangleright$  e passare alla Fase 4 CONFI-GURAZIONE IMPIANTO; nel menu "Tipo di impianto" selezionare:
	- TIPO 1 caldaie City Class K; City Top K; City Open e Box K prod. dal 2017
	- TIPO 2 tutti gli altri apparecchi compatibili

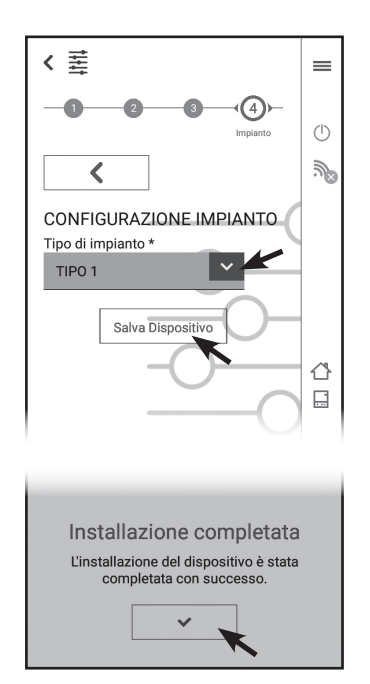

- $\triangleright$  Cliccare Salva dispositivo; attendere il breve tempo di avanzamento fino alla comparsa della schermata Installazione completata, che conferma il successo dell'operazione, e cliccare il pulsante di spunta  $\blacktriangleright$ .
- ▶ A questo punto, la configurazione è terminata e il BOX WFC disattiva il suo Hotspot
- $\triangleright$  sul vostro smartphone, entrate in Impostazioni > Wireless e reti e riconnettetelo alla rete WiFi usuale (domestica)
- **E** L'identificativo del vostro dispositivo è ora visibile sul display. Il segno di spunta  $\blacktriangledown$  indica che lo scambio dati con il dispositivo è stabilito.
- $\blacktriangleright$  Nel caso il dispositivo risulti "non disponibile", effettuare la ricerca di disponibilità tramite il comando Controlla Disponibilità.

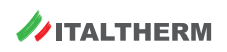

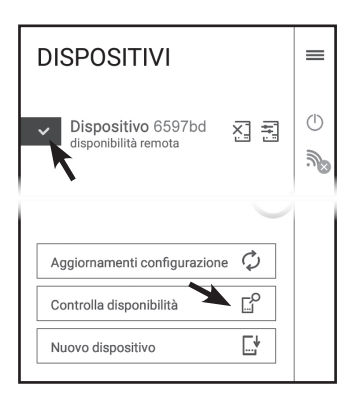

La configurazione del BOX WFC è terminata.

## Aggiunta di altri BOX WFC

f Aprire il menu a scorrimento laterale trascinandolo verso sinistra o cliccando l'ico $na \equiv$ 

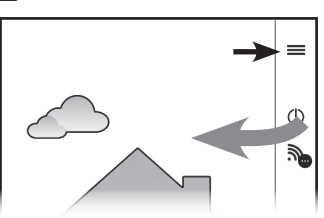

f Cliccare Dispositivi e, nella schermata che mostra i BOX WFC già configurati, cliccare Nuovo dispositivo

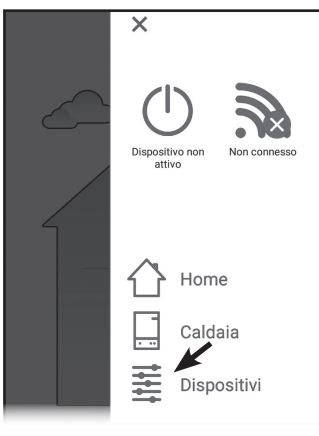

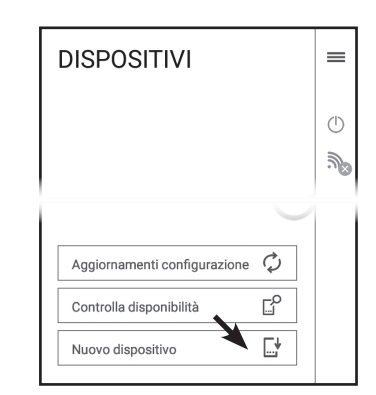

 $\blacktriangleright$  Cliccare Installazione Guidata

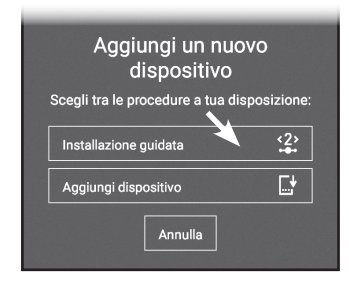

**F** Proseguire come descritto in "Installazione guidata del BOX WFC" a pagina 6

## Aggiunta di altri utenti ad un BOX WFC già configurato

È possibile consentire a più persone (smartphone) di controllare lo stesso impianto asservito al BOX WFC, configurando più utenti.

- **F** Installare la APP sullo smartphone del nuovo utente (al primo avvio, accettare le condizioni d'uso e gli accessi richiesti)
- $\blacktriangleright$  Avviare la APP, aprire il menu  $\equiv$  e cliccare la voce Dispositivi; si aprirà la schermata **DISPOSITIVI**

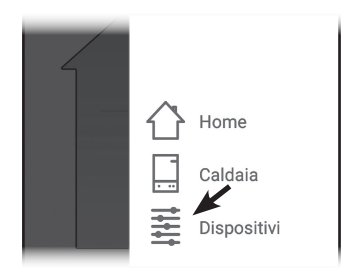

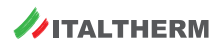

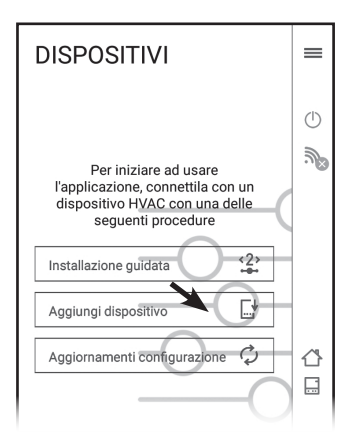

- f Cliccare Aggiungi dispositivo: si aprirà la schermata IDENTIFICAZIONE DISPOSITI-VO, nella quale vanno inserite manualmente:
	- Nome dispositivo: questo dato serve per identificarlo nella APP e può essere uguale a quello degli altri utenti (o anche diverso);
	- Indirizzo MAC del dispositivo: copiarlo attentamente dall'analoga ta dello smartphone già configurato o dall'etichetta presente all'interno del BOX WFC. È costituito da 6 coppie alfanumeriche (0-9; a-f) separate da due-punti (:) esempio in figura;
	- Password di autenticazione: la stessa usata nello smartphone già configurato.

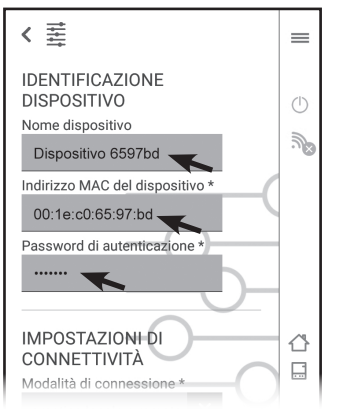

• Nella sezione IMPOSTAZIONI CONNET-TIVITÀ selezionare la modalità di con-

nessione automatica locale e remota (l'indirizzo IP sarà impostato automaticamente).

• Nella sezione CONFIGURAZIONE IM-PIANTO selezionare lo stesso tipo dello smartphone già configurato.

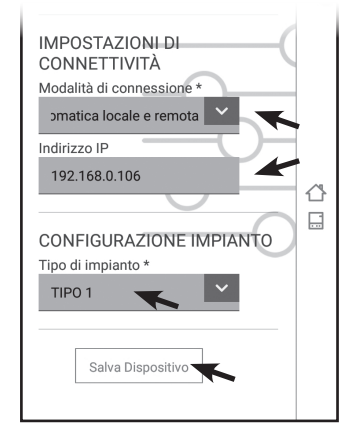

• cliccare Salva Dispositivo.

## Reset totale del BOX WFC

Il Reset totale (ripristino delle condizioni di fabbrica) va eseguito in casi eccezionali, ad esempio:

- f per tentare di ripristinare la funzionalità a seguito di malfunzionamenti del dispositivo non diagnosticabili
- $\triangleright$  in caso di smarrimento delle credenziali di accesso al dispositivo
- $\triangleright$  Tenere premuto il tasto R per almeno 10 secondi, fino a quando inizia a lampeggiare il LED verde 3.
	- Nota: il tasto R è all'interno del box e si aziona premendo il coperchio superiore al centro della zona mostrata in figura:

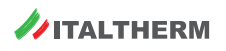

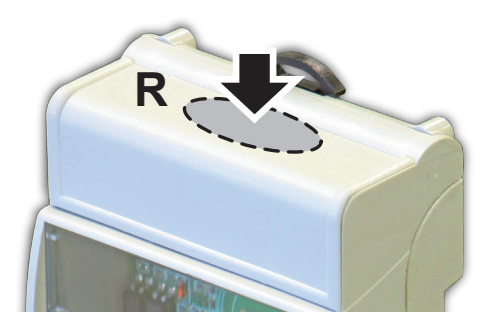

- ▶ Rilasciare il tasto R; i LED 4-5-6 iniziano a lampeggiare vistosamente in modo "casuale".
	- اب<br>Nota: dopo il Reset totale, è necessario configurare nuovamente il BOX WFC (vedere "Configurazione del BOX WFC" a pagina 5)

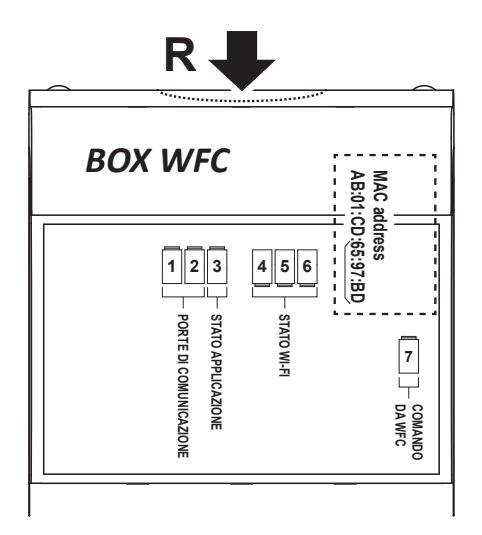

# Comandi ed indicatori del BOX WFC

**R** Pulsante di Reset

(continua…)

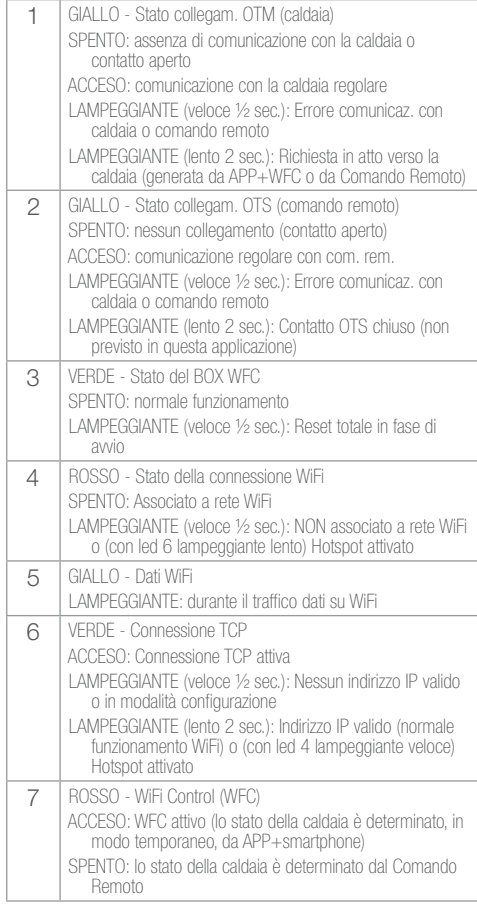

# Comando del sistema

 $(i)$ 

IMPORTANTE: Ricordate che il dispositivo di comando predefinito e principale del sistema è sempre il Comando Remoto e non la APP sullo smartphone.

Il comando tramite APP è sempre temporaneo (temporizzato). Il sistema tornerà sempre a funzionare secondo le impostazioni del Comando Remoto al termine del tempo di attivazione. L'attivazione e la temporizzazione possono essere variate in qualsiasi momento: vedere "Attivazione e temporizzazione del dispositivo" a pagina 11 per dettagli.

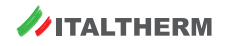

## Avvio della APP ed informazioni

- f All'avvio, la APP mostra lo stato corrente del sistema (o dell'ultimo sistema/BOX WFC connesso, se sono state configurate le connessioni a più dispositivi)
- $\triangleright$   $\dot{\varepsilon}$  possibile consultare e modificare vari valori del sistema, ad esempio la temperatura ambiente impostata

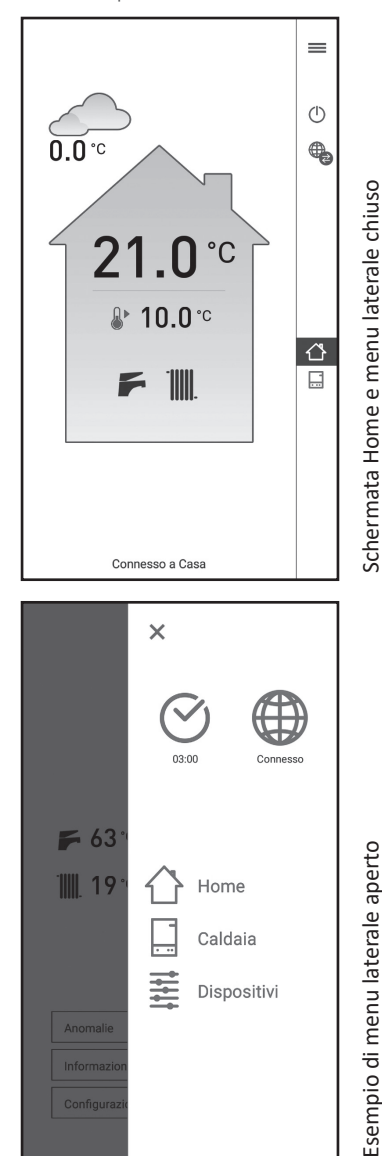

- ▶ Se la schermata è in bianco (dati non mostrati) significa che il BOX WFC del sistema è già connesso ad un altro smartphone. Dopo breve tempo, nel quale la APP cerca di connettersi, compare il messaggio "Dispositivo già in uso"
- f L'utilizzo della APP è semplice ed intuitivo. La funzione dei principali simboli/pulsanti è illustrata in seguito

Vi sono 3 funzioni principali o menu:

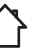

Home (stato dell'impianto e degli asservimenti)

Caldaia (stato delle temperature ed altre informazioni della caldaia)

Dispositivi (dove è possibile vedere lo stato e le opzioni del BOX WFC e scegliere altri dispositivi se disponibili

Altri comandi e/o indicatori

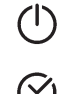

Pulsante Attivazione/disattivazione Dispositivo - Attivando il dispositivo nella APP, è possibile inviare i comandi  $\heartsuit$  dallo smartphone al BOX WFC. Quando un dispositivo è abilitato in una APP, non sarà disponibile ad altri eventuali smartphone connessi successivamente, che mostreranno una schermata in bianco.

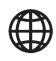

Internet - Indica che lo smartphone è connesso tramite la rete dati mobile

WiFi - Indica che lo smartphone è **M** connesso tramite una rete WiFi

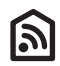

WiFi domestica - Indica che lo smartphone è connesso tramite alla stessa rete WiFi a cui è connesso il BOX WFC

Attivazione e temporizzazione del dispositivo

**Attivazione** 

 $\triangleright$  Cliccare ( $\vert$ ); si apre il menu:

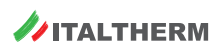

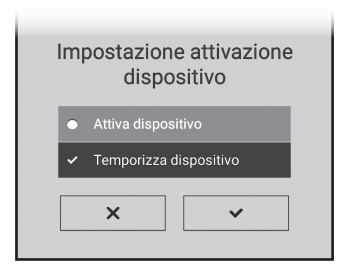

- f Scegliere il tipo di attivazione e cliccare il pulsante di spunta  $\blacktriangleright$ :
	- "Attiva dispositivo" determina, senza altri passaggi, una temporizzazione predefinita di 24 ore;
	- "Temporizza dispositivo" permette di impostare un tempo da 00h30' a 124h30' a step di 30 minuti +/–:

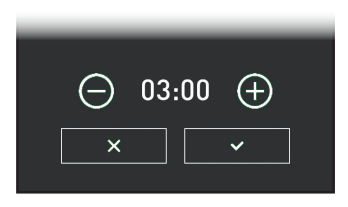

Modifica della temporizzazione o disattivazione

**F** Per disattivare o modificare la temporizzazione, cliccare  $\heartsuit$ ; si apre il menu:

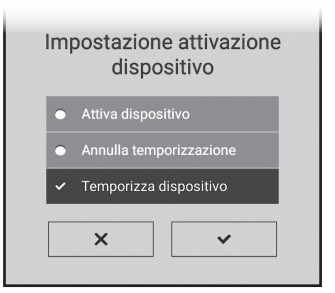

- f Scegliere il tipo di attivazione e cliccare il pulsante di spunta  $\blacktriangleright$ :
	- "Attiva dispositivo" determina, senza altri passaggi, una temporizzazione predefinita di 24 ore dal momento del comando;
- "Annulla temporizzazione" forza la restituzione immediata del controllo del sistema al Comando Remoto;
- "Temporizza dispositivo" permette di impostare una temporizzazione differente che vale dal momento corrente

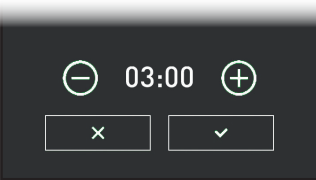

• Al termine del tempo di attivazione, il pulsante  $\heartsuit$  ritorna ad essere  $\wedge$ .

# Allarmi

## Allarmi della caldaia

Se il sistema Kit BOX WFC - APP - Comando remoto è funzionante, la APP visualizzerà il simbolo  $\bigwedge$  nel menu a scorrimento laterale. Cliccandolo, comparirà il codice di allarme "E…" e, per gli allarmi principali, una breve descrizione e alcune istruzioni.

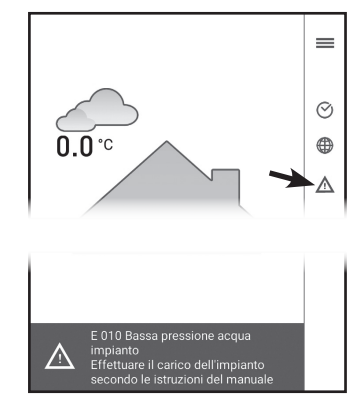

Se per l'allarme specifico è prevista un'azione di RESET (sblocco da parte dell'Utente), sotto il simbolo  $\bigwedge$  sarà presente la scritta "SBLOC-CA" ed il ripristino può essere eseguito anche dalla APP, cliccando l'icona stessa e confermando l'azione.

Sul libretto istruzioni della caldaia vi è un paragrafo apposito ed una tabella con l'elenco completo degli allarmi possibili e le relative istruzioni più dettagliate.

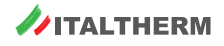

Vi consigliamo di prenderne visione e di rivol gervi al Servizio Assistenza ogni qualvolta in contriate difficoltà a risolvere l'inconveniente con le procedure riservate all'Utente.

Nota: come in tutti i casi di malfunziona mento di qualsiasi dispositivo, gli allarmi forniscono un'indicazione della causa più probabile (da indagare con priorità) ma non esclusiva di altre problematiche, la cui soluzione è a cura del Tecnico.

## Allarmi del Kit: E91 - E94

In caso di problema al sistema Kit BOX WFC - APP - Comando remoto, la APP visualizzerà il simbolo  $\bigwedge$  nel menu a scorrimento laterale. Cliccandolo, comparirà uno dei codici di allar me elencati in seguito, una breve descrizione e alcune istruzioni.

- E91 Questo allarme che compare sulla APP può avere cause diverse. È necessario accedere al display della caldaia e leggere l'allarme che vi compare:
	- se anche sul display della caldaia com pare E91, vi è un problema al sensore di pressione impianto in caldaia;
	- se sul display della caldaia compare E31, vi è un problema al collegamento elettri co (interruzione o disturbi alla trasmis sione dati) tra la caldaia ed il BOX WFC; vedere anche "Collegamenti elettrici" a pagina 4
- E94 Questo allarme che compare sulla APP può avere cause diverse. È necessario accedere al display della caldaia e leggere l'allarme che vi compare:
	- se sul display della caldaia non compa re alcun allarme, vi è probabilmente un problema al collegamento elettrico (inter ruzione o disturbi alla trasmissione dati) tra il BOX WFC ed il Comando Remoto (vedere anche "Collegamenti elettrici" a pagina 4). In caso di interruzione, il display del Comando Remoto potrebbe essere spento;
	- se sul display della caldaia compare E31, vi è comunque un problema ai collega menti elettrici tra caldaia, BOX WFC e/o Comando Remoto (vedere anche "Colle gamenti elettrici" a pagina 4).

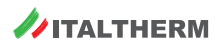

# Modelli caldaie compatibili:

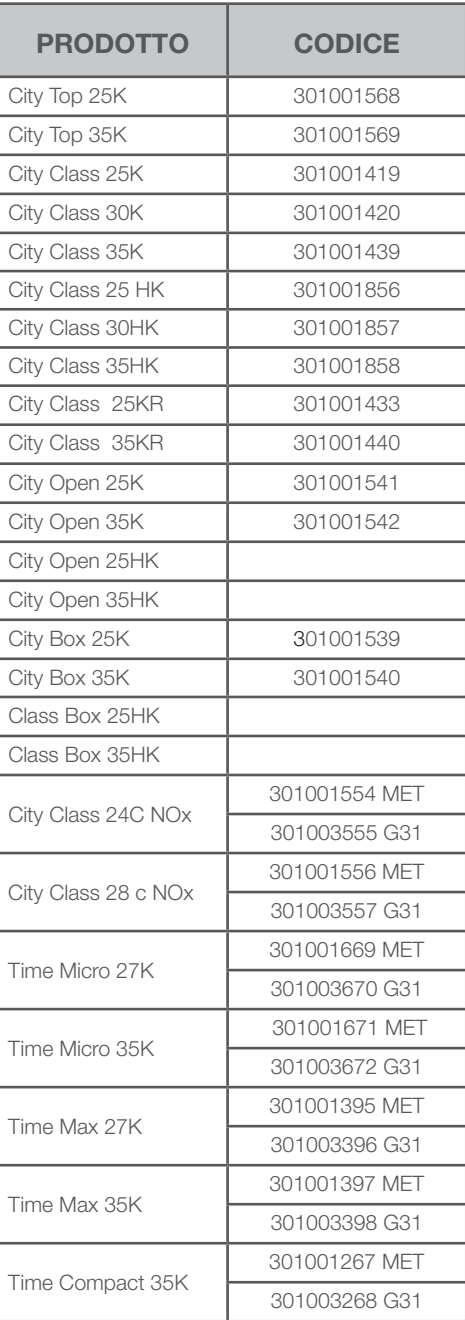

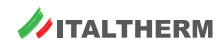

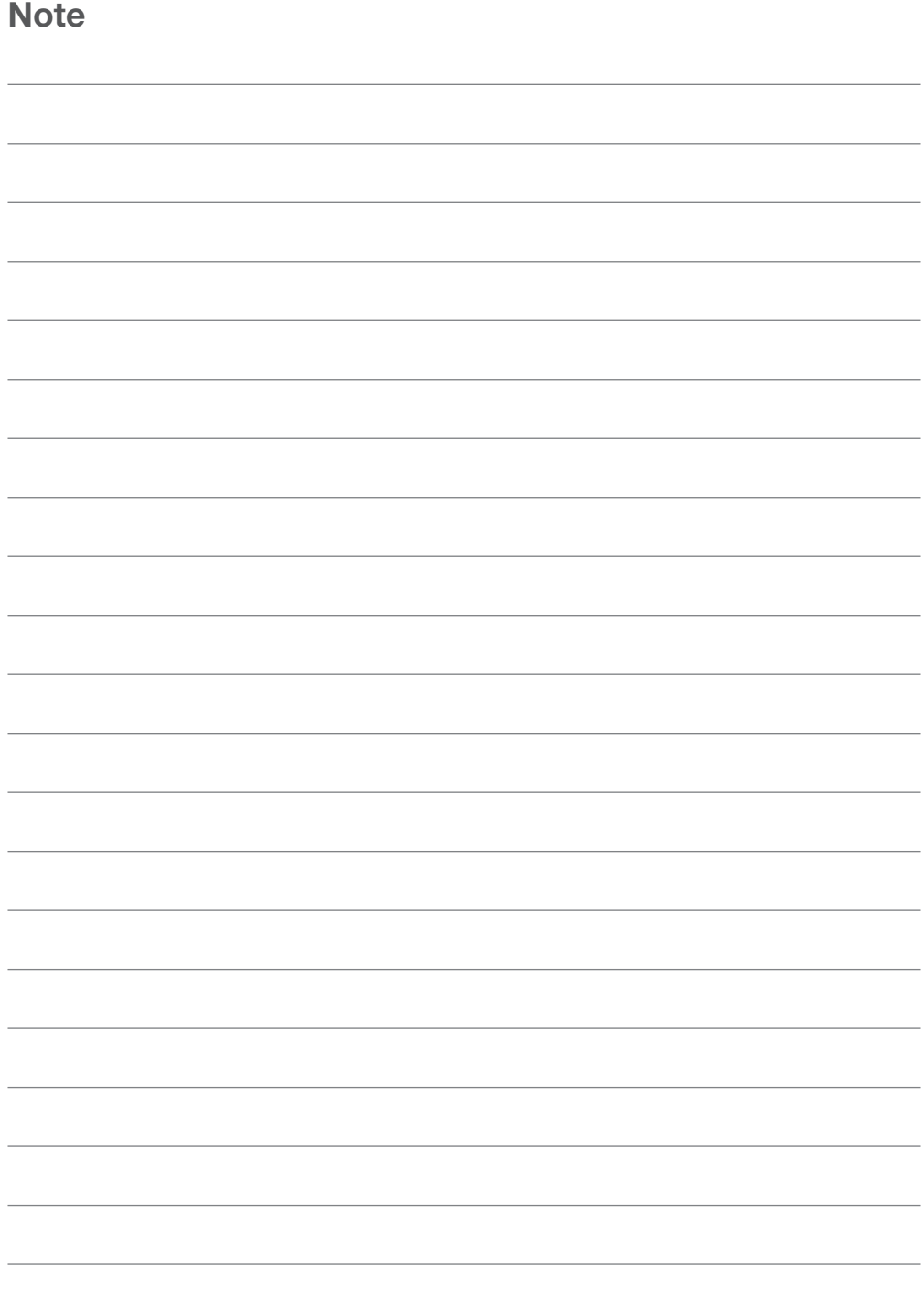

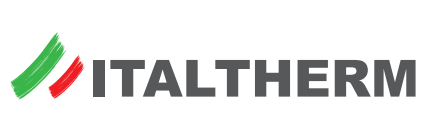

# **回线回**<br>震器器<br>ID公式<br>www.italtherm.it